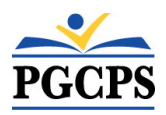

# **Bb District by Blackboard App Quick Guide- Logging In**

### **Downloading the App**

- 1. Access from the Apple App Store or Google Play Store.
- 2. Search for Bb District by Blackboard App.
- 3. Install the App(Free).

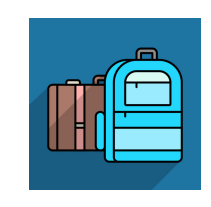

Google play

◈

## **Choosing the School District**

- 1. Search for Prince George's County Public Schools.
- 2. Be sure to select Prince George's County PS in Upper Marlboro, MD, **not** VA.

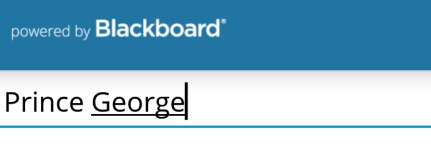

nload on the

**App Store** 

PRINCE GEORGE CO PBLC SCHOOLS Prince George, VA

PRINCE GEORGE'S COUNTY PS

Upper Marlboro, MD

# **Selecting a School(s) - App Setup**

- 1. Select **Choose from List** (Step 1 / 3.)
- 2. Select the school(s) your child/children attend and select Next (Step 2 / 3).
- 3. At the *You're done!* screen select **Finish** (Step 3 / 3).

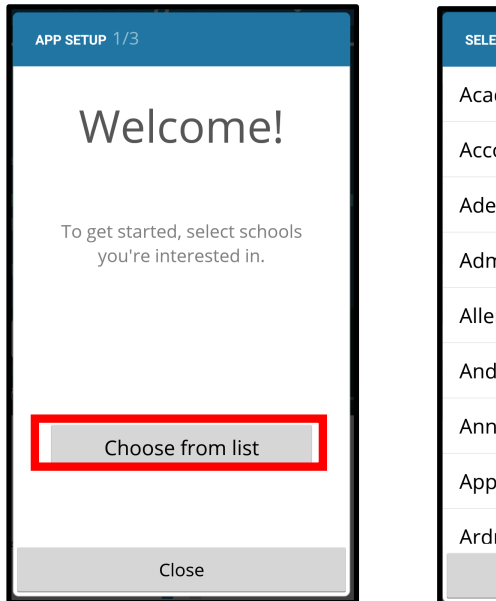

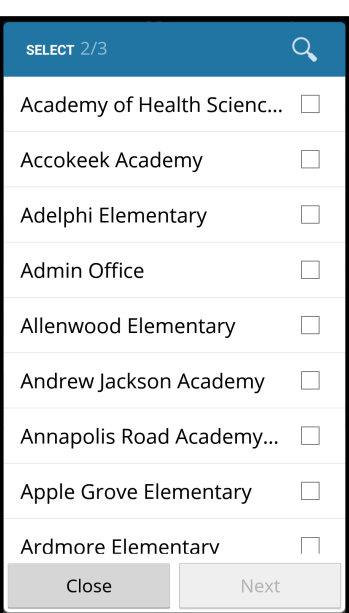

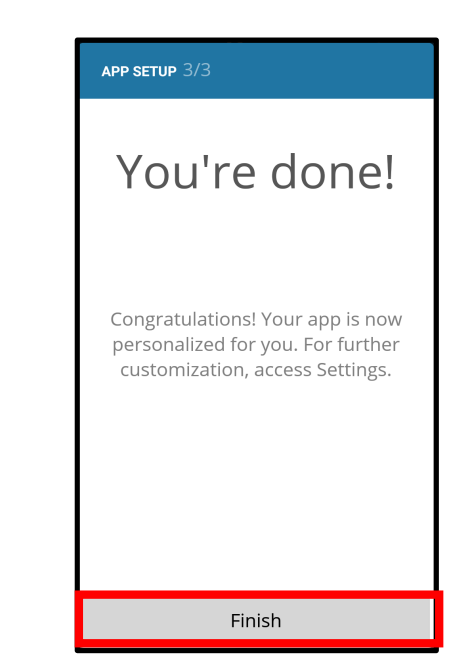

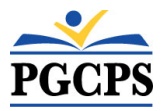

# **Bb District by Blackboard App Quick Guide- Logging In**

## **Logging into the App**

1. Once you arrive at the Dashboard, swipe left to get to tap on the *Student Info* icon.

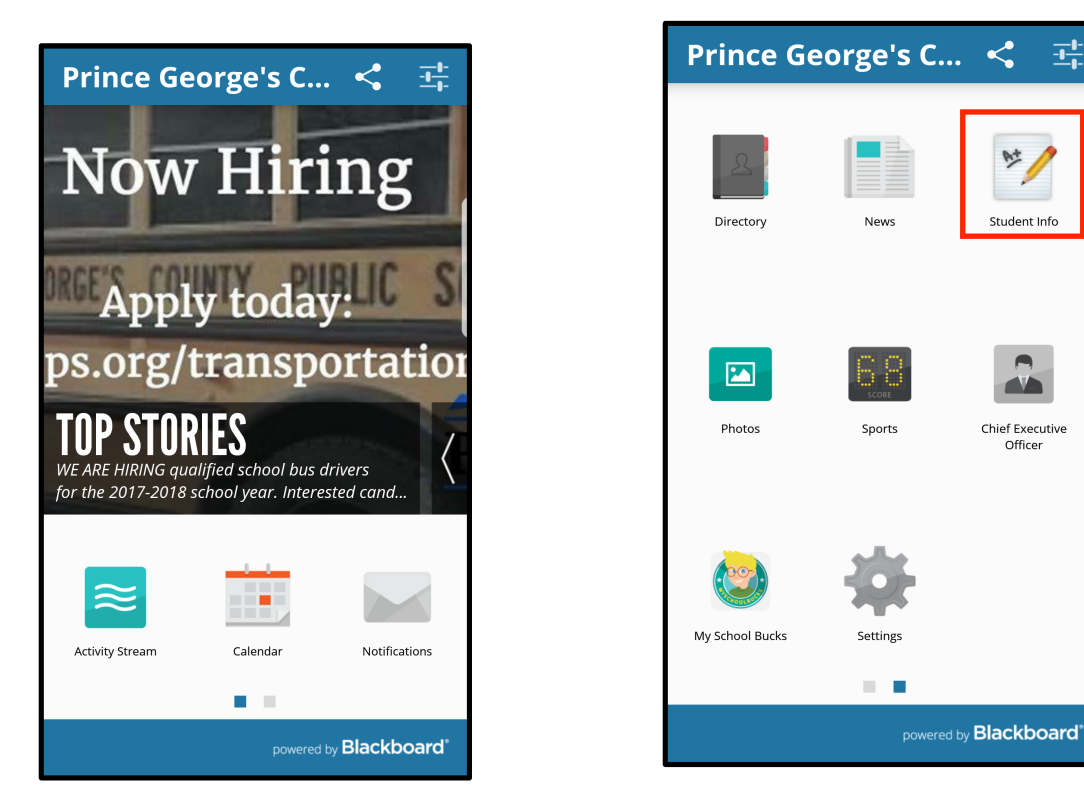

- 2. On the login page, click on **Single Sign-On** to login.
- 3. Enter your Family Portal Username and Password and click the **Login** button. *Note: Your Family Portal Username should be a full email address.*

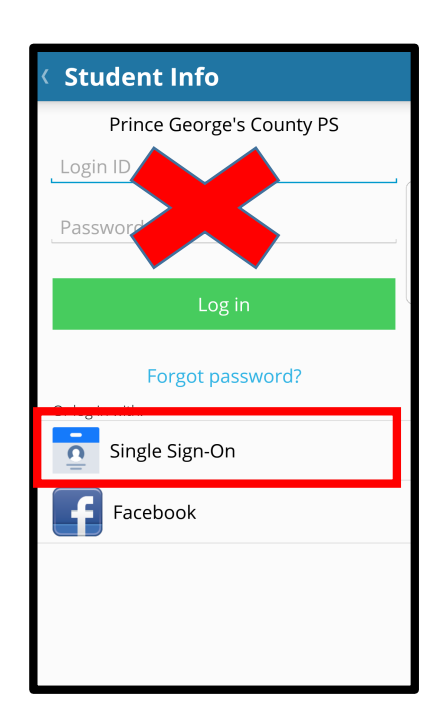

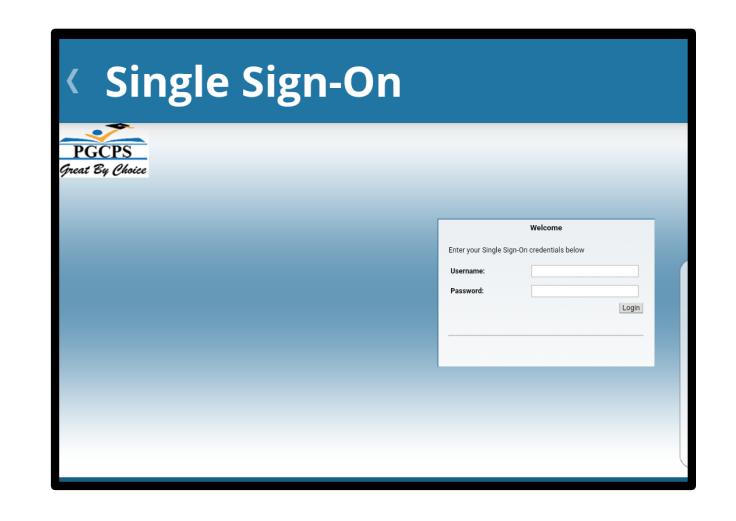